# v 2.3 ® TM RELEASE NOTES

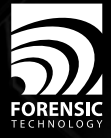

# IBIS MATCHPOINT+

Version 2.3 Release Notes

Forensic Technology

© 2012 Forensic Technology WAI Inc. All rights reserved. **IBIS®** MATCHPOINT+™ is a product of Forensic Technology WAI Inc. IBIS MATCHPOINT+ 2.3 Release Notes Document Number: RLN30-EN007, Version 2.0

This document, and the software that it describes, is furnished under license and may only be used or reproduced in accordance with the terms of such license, and may not be reproduced, stored, distributed, or transmitted, in any form or by any means, electronic, mechanical, recording, photocopying or otherwise, without the prior written permission of Forensic Technology WAI Inc. The content of this document is furnished for information purposes only, is subject to change without notice, and does not imply a commitment by Forensic Technology WAI Inc. Forensic Technology WAI Inc. assumes no responsibility or liability for errors or inaccuracies that may appear in this document.

This document and the software that it describes are protected by US and Canadian copyright law.

Other material, including but not limited to texts, images, and illustrations, is owned or held under license by Forensic Technology WAI Inc.,and Forensic Technology WAI Inc. does not represent or warrant that such material does not infringe the rights of any other person or entity. The material is protected in Canada and in other jurisdictions by the Copyright Act and by virtue of the applicable International treaties. Consequently, this other material may not be copied, reproduced, republished, transmitted in electronic form, distributed or modified, in whole or in part, in any form whatsoever without proper written consent of Forensic Technology WAI Inc. Nothing herein is to be interpreted as conferring a right to use such other material protected by copyright.

**Disclaimer.** To the maximum extent permitted by applicable law, Forensic Technology WAI Inc. and its suppliers disclaim any and all warranties and conditions, either express or implied, including, without limitation, implied warranties of merchantability, fitness for a particular purpose, title, and noninfringement, and those arising out of usage of trade or course of dealing, concerning these materials. These materials are provided "as is" at the licensee's own risk and peril without warranty of any kind.

To the maximum extent permitted by applicable law, in no event shall Forensic Technology WAI Inc. or its suppliers (or their respective agents, directors, employees or representatives) be liable for any damages whatsoever (including, without limitation, direct, indirect, special, incidental, consequential, economic, punitive or similar damages, or damages for loss of business profits, loss of goodwill, business interruption, computer failure or malfunction, loss of business information or any and all other commercial or pecuniary damages or losses) arising out of the purchase or use of these materials, however caused and on any legal theory of liability (whether in tort, contract or otherwise) even if Forensic Technology WAI Inc. has been advised of the possibility of such damages, or for any claim by any other party.

US Government restricted rights: these materials are provided with RESTRICTED RIGHTS. Use, duplication or disclosure by the Government is subject to restrictions as set forth in subparagraph (b)(3) of the Rights in Noncommercial Computer Software and Noncommercial Computer Software Documentation (June 1995). The contractor/manufacturer is Forensic Technology WAI Inc., 5757 Cavendish Blvd., Suite 200, Cote St. Luc, Quebec, Canada H4W 2W8.

Notice to US government and agency end users: the software and documentation are non-commercial items, acts or laws.

#### Trademarks

(TM) Trademarks of Forensic Technology WAI Inc.

All other trademarks contained herein are the property of their respective owners.

Forensic Technology WAI Inc. 5757 Cavendish Boulevard, Suite 200 Cote St. Luc, Quebec, Canada H4W 2W8 Telephone: +1 514-489-4247 Canada/USA Toll free +1-888-984-4247 Fax: +1 514-485-9336 E-mail: info@contactft.com

Web site: www.forensictechnology.com

## What's New

The following features have been implemented in **IBIS®** MATCHPOINT+™ 2.3 Service Pack 1 and MATCHPOINT+ 2.3.

### IBIS MATCHPOINT+ 2.3 Service Pack 1

The following features have been implemented in MATCHPOINT+ 2.3 Service Pack 1.

### **Hits By Cases Report**

This new report is based on hits according to the cases to which they belong. If the report is based on unconfirmed or all hits, the date range is based on the hit creation date. If the report is based on confirmed hits, the date range is based on the hit confirmed date or the hit creation date.

### **Reporting Preference**

The new Reporting preference allows users to have the Show Logo check box selected or cleared by default when generating reports.

The Reporting preference is found in the Reporting group of the Preferences dialog box.

## IBIS MATCHPOINT+ 2.3

The following features have been implemented in MATCHPOINT $+$  2.3.

### **Side-by-Side Viewer Image Lock Improvement**

The behavior has changed for the lock mode on the position of the images in the Side-by-Side Viewers. The new behavior avoids having to frequently click the Lock button, which made side-by-side comparisons inefficient.

When the lock is activated, dragging the reference exhibit image will move both images, and dragging the test exhibit image will move only the test image.

In the Cartridge Case Side-by-Side Viewer, both the rotation and position movements are locked. The position lock helps when moving around in zoomed-in mode. In the Bullet Side-by-Side Viewer, the vertical and horizontal movements are locked, and the lock applies to the reference image in both the bullet mosaic in the Navigator view and the close-up image. The horizontal lock avoids losing the overlap position of the bullets while scrolling up and down with the close-up image.

When the lock mode is disabled, both reference and test images move independently.

A keyboard shortcut (F12) can be used to toggle the lock mode. This helps to avoid moving the eyes and the mouse away from the images being compared to click the Lock button.

### **Reverse Firearm Search**

The correlation results now include the firearm make and model of test fired exhibits for which a firearm was defined. Based on the frequency and ranking of certain firearms in the results, users could deduce the firearm make and/or model that could possibly have fired the correlated crime exhibit, due to the similarity of class and subclass characteristics.

When printing correlation results, it is now possible to include a separate page with the firearm make, model, and number of occurrences for the firearm exhibits that are linked to exhibits in the correlation results.

The firearm make and model information also appears in the exhibit details of the MultiViewer and Side-by-Side Viewer.

#### **Breech Face Class Characteristics**

Breech face class characteristics for cartridge case exhibits are now available for all system configurations.

### **New Text Annotations on Full Headstamp Images**

Text annotations that were added to full headstamp images by **IBIS®** BRASSTRAX-3D™ users can now be viewed in the Side-by-Side Viewer, MultiViewer, and Image Information window. Previously, text annotations could only be included on breech face images.

### **Outline Diameters Displayed for Breech Face and Firing Pin Images**

The diameters of the circle outlines on the breech face and firing pin images are now displayed in the Side-by-Side Viewer. The two outlines that appear on the breech face image are referred to as inner and outer diameters.

These outline diameters are now part of the exhibit information that is printed.

#### **New Screenshot Information**

When a screenshot is taken from the Bullet Side-by-Side Viewer, the Profile view, CMS view, and Navigator view have been added to the screenshot, allowing detailed exhibit information to be captured. The appropriate preferences settings must be enabled for these views to be included.

### **Revised 3D Bullet Scores**

To improve the analysis of 3D bullet scores, the 3D score that was previously called Peak has been renamed to Max LEA, and a Max Phase score has been added for 3D images.

The Max Phase score that is currently available for 2D images is the highest phase score within a bullet correlation using 2D data. The 3D Max Phase score is equivalent but is calculated using 3D data.

### **Printing Enhancements**

The following printing enhancements were made:

- Print options have been added to the Preferences dialog box for bullets and cartridge cases. The print options include brightness and contrast values, and options to print outlines, comments, and firearm information. The name of the user can be added to the footer in the printout, and the page count can be excluded. These last two options can be set as preferences but can be overwritten in the Print dialog box.
- The Print Preview button has been moved to the Print dialog box throughout the application. A Print button has been added to the Image Information window so that an individual image can be printed.
- An option has been added to include linked firearm information when correlation results are printed.
- LEA and GEA widths are now included when printing exhibit information.

### **Enhanced Contrast Control in Side-by-Side Viewer**

The sensitivity of the existing contrast control has been reduced, and a midtone control has been added to help reveal more-subtle variances. The midtone contrast is available for all cartridge case and bullet images, but it is especially useful for viewing breech face images, which are more prone to washout areas.

### **New Negative Image Option in Side-by-Side Viewer**

Previously, you could get a negative image in the lower range of the Contrast control. Now, a separate Negative Image option allows you to view a negative image at any contrast level.

### **New Sharpness Control in Side-by-Side Viewer**

A new image filter has been added to the Side-by-Side Viewer that enhances local details, giving a sharpening effect to the images.

### **Updated Report Features**

To provide a more accurate description, the following standard report templates have been renamed:

- "Exhibits by Firearms" is now named "Exhibits Linked To Firearms".
- "Firearms by Exhibits" is now named "Firearms Linked To Exhibits".

Users can now modify the custom templates that they create. The field selections, grouping, sorting, and other report parameters can be modified and saved.

The following three new data sources can be used to generate reports.

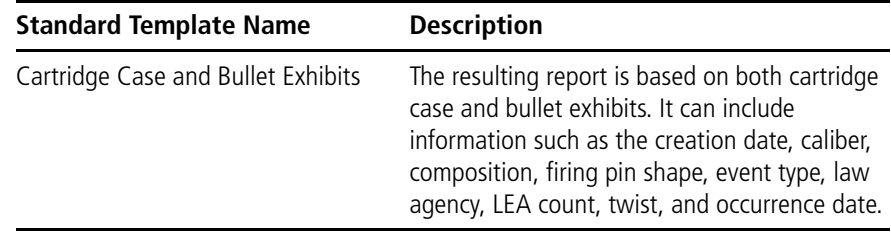

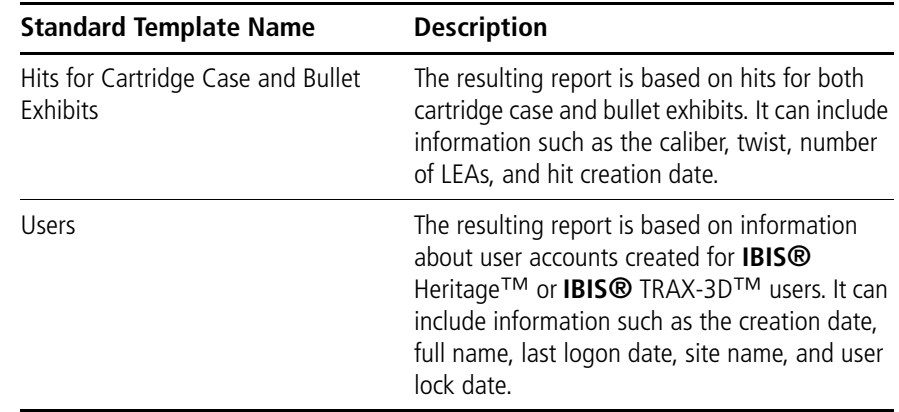

### **Preferred Lists**

Users who have the Administrator application role can define preferred items to shorten long data lists, such as those for calibers and law enforcement agencies. The preferred items that are frequently referenced appear at the top of an otherwise collapsed list. The complete list of items can be expanded.

To share the same lists on multiple Acquisition Stations, the preferred lists should be defined on a MATCHPOINT+ Analysis Station connected to an **IBIS<sup>®</sup>** Data Concentrator. The preferred lists may be specific to a given Acquisition Station or shared by multiple Acquisition Stations.

### **Additional Search and Filter Criteria**

The following criteria have been added to the search case and filter case features.

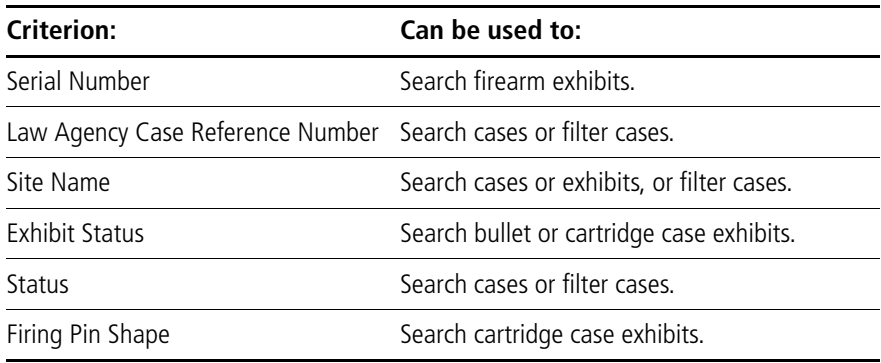

### **Predefined Filters**

Users no longer have to create specific filters for confirmed and unconfirmed hits. Instead, two predefined filters have been added to the Filters list: Confirmed and Unconfirmed. The option to create a Hit filter from the Filter menu has therefore been removed.

As well, a new Load Case on Demand filter allows users to load cases in the Navigation tree when requested.

### **Synchronization of Unsubmitted Case Data**

In addition to copying submitted case data from an Acquisition Station to the Data Concentrator, the synchronization process now also copies new, unsubmitted cases. This essentially provides backup protection for this data. The unsubmitted cases and exhibits are visible in MATCHPOINT+ but are not available for correlation.

To help users track the status of cases and their contents, the Case Status and Exhibit Status fields are now included in the Summary view, and users can now conduct a search using these as criteria. Status values for cases are: Underway and Submitted. Status values for exhibits are: Underway, Rejected, and Completed.

### **Added User Traceability**

A number of different views and print formats have been extended to include the *Created by* and *Modified by* user names for cases, exhibits, images, and correlation requests, and the *Confirmed by* user name for hits.

### **Site-Restricted Analysis**

Depending on how the site jurisdictions are configured for your network, some analysis functions may be limited for some sites using your particular MATCHPOINT+ Analysis Station. As indicated in the Navigation tree, a colored site icon represents an acquisition site that is in your jurisdiction, that is, a local site. If the site icon is gray, the site is outside your jurisdiction. With siterestricted analysis:

- A correlation request can be viewed or created only if the reference exhibit is from an acquisition site in the jurisdiction.
- A hit can be edited or created only if at least one of the exhibits is from a site in the jurisdiction.

### **Flexible Automatic Correlation Configuration**

Previously, every Acquisition Station managed by a Data Concentrator was forced to have the same automatic correlation configuration. This meant that the automatic correlation request that was generated for every new exhibit would target the same group of sites, regardless of the source Acquisition Station.

It is now possible to independently configure the automatic correlation group for each Acquisition Station. This is typically needed in large IBIS networks. It becomes useful when the many Acquisition Stations under a Data Concentrator span a wide area that should be divided into more than one partition so that the coverage of the correlation requests is more relevant.

### **Modify or Delete Migrated IBIS Heritage Data**

When an IBIS Heritage Acquisition Station is decommissioned, such as when it is replaced by IBIS TRAX-3D systems, the existing data is migrated to a Data Concentrator to maintain its availability. Previously, after being migrated, the data could no longer be modified.

For quality control purposes, it is now possible to modify migrated data to correct mistakes that affect correlation. This capability includes the modification of case and exhibit information, and the deletion of cases and exhibits. This feature does not yet allow the modification of image outlines or any operations on hits. If an image itself needs to be changed, it must be reacquired on the new IBIS TRAX-3D system. After data has been modified, it will be replicated and correlated again.

### **Software License Agreement**

The software license agreement is displayed the first time that a user logs on to MATCHPOINT+. A user must agree to the terms of the license agreement to be able to use the software.

Users can view the software license agreement at any time by selecting Help > About IBIS MATCHPOINT $+$  > Legal.

# Resolved Issues

Forensic Technology is working to provide you with software that is of the highest quality. The following issues have been resolved in MATCHPOINT+ 2.3 Service Pack 1 and MATCHPOINT+ 2.3.

### IBIS MATCHPOINT+ 2.3 Service Pack 1

The following issues have been resolved in MATCHPOINT+ 2.3 Service Pack 1.

### **Saving Sharpness Setting in the Side-by-Side Viewer as a Preference**

Previously, when saving a Sharpness setting in the Side-by-Side Viewer as a preference, the Contrast Algorithm setting in the Preferences dialog box would display "Bad Data" and images subsequently displayed in the Side-by-Side Viewer would have a contrast of 100 regardless of the Contrast setting in the Preferences dialog box. This issue has been resolved.

### **Using the Redress Command with Exhibits Migrated from IBIS Heritage**

Previously, if the Redress command in the Side-by-Side Viewer was applied to a bullet exhibit migrated from IBIS Heritage, an error message would sometimes appear. This issue has been resolved.

### **Manual Correlation Request for Newly Submitted Cases**

Previously, the MATCHPOINT+ application had to be restarted for the Manual Correlation Request option to be available for cases that were recently submitted and synchronized from an Acquisition Station. This issue has been resolved.

### **Comparing IBIS BULLETTRAX-3D and IBIS Heritage Images**

The default settings in the Side-by-Side Viewer and the MultiViewer have been changed to facilitate image comparison when they contain both **IBIS®** BULLETTRAX-3D™ reference images and imported IBIS Heritage test images.

### **Firearm Make in Cartridge Case Printout**

Previously, in printouts of cartridge case exhibit information, the make of the firearm appeared in the Cartridge Case Make field instead of in the Firearm Make field. This issue has been resolved.

### **Caliber in Modify Cartridge Case Exhibit Dialog Box**

Previously, when the Modify Cartridge Case Exhibit dialog box for a migrated exhibit was opened, the caliber displayed was not always the same as when the cartridge case exhibit was originally created. This issue has been resolved.

### **User Reports**

Gathering the information required for user reports was taking too much time. This issue has been resolved.

### IBIS MATCHPOINT+ 2.3

The following issues have been resolved in MATCHPOINT+ 2.3.

### **Hit Creation and Confirmation**

When creating a hit, an error message would sometimes appear stating that the exhibits were from the same case even if this was not true. This issue has been resolved.

The Confirmed check box in the Add Hit dialog box has been replaced with a calendar, giving more flexibility in setting the confirmation date.

### **Report Creation and Generation**

Previously, when a report was generated, all sites were displayed in the Report Parameters dialog box. Now the Report Parameters dialog box displays only child sites of the Data Concentrator (or **IBIS®** Correlation Server).

As well, the list of sites is sorted in alphanumerical order.

When a report is created, the list of fields in the Report Fields dialog box has been refined as follows:

- The Composition field has been removed from the Cartridge Case Exhibits report and the Hits for Cartridge Case Exhibits report.
- The Trace Priority, Trace Pod, and Trace RAC fields have been removed from the Firearm Exhibits report.
- The Site field in the Correlation Requests report has been renamed "Site Name".
- The Model field has been added to the Firearm Exhibits report.

### **Filtering Functionality**

The following changes improve the filtering functionality:

- When a cartridge case test exhibit is selected for display in the MultiViewer or Side-by-Side Viewer, the Cartridge Case Test Exhibits Filtering window that appears now has the Caliber Range and Firing Pin Shape check boxes selected by default.
- Manually imported images were not always displayed when filters were enabled. This issue has been resolved.
- When cases are modified in BULLETTRAX-3D-3 or BRASSTRAX-3D, the associated information in MATCHPOINT+ now refreshes automatically to reflect the updated data after synchronization. As well, when a newly added case matches the filter, the application now refreshes accordingly.

### **Light Inclination Reset**

Previously, the light inclination (I field) could not be reset if an invalid value was entered. The light inclination can now be reset regardless of the value entered.

### **Z-Variation Measurements in LEAs and GEAs**

The Z-variation can now be measured only within an individual LEA or GEA. If the points of a ruler are not in the same LEA or GEA, the Z-variation value will not appear in the mosaic. Restricting Z-variations to an individual LEA or GEA ensures the validity of the measurements.

### **Minimum Stria Length Settings**

When a minimum stria length value or minimum stria length unit is set in the Preferences dialog box or in the Configure CMS dialog box, the changes are now applied to both dialog boxes. Previously, they were not applied in both locations.

As well, if an imperial value is selected in the Configure CMS dialog box, the equivalent stria length value in metric will be displayed in the Preferences dialog box.

### **Exhibit Comparison in the Side-by-Side Viewer**

Previously, only a reference exhibit and a test exhibit could be compared when accessing the Side-by-Side Viewer from the MultiViewer. Two test exhibits can now be brought into the Side-by-Side Viewer for comparison purposes.

From the Navigation tree, you can now set the same exhibit as both a reference and test exhibit, allowing for the marks on a single exhibit to be examined in two separate screens.

### **Side-by-Side Viewer Display from the MultiViewer**

Previously, when the Side-by-Side Viewer was opened from the MultiViewer, the MultiViewer would minimize. The MultiViewer now stays maximized behind the Side-by-Side Viewer, allowing for easier navigation between the two viewers.

#### **Comparison of Images Acquired on Different Systems**

Previously, when images of different pixel sizes were displayed in the Side-by-Side Viewer or MultiViewer, the images were shown at the same scale, making it difficult to make a direct comparison. Images may have different pixel sizes if they were acquired at different magnification levels, for example, if large caliber full headstamp images were acquired by different BRASSTRAX-3D configurations or if IBIS Heritage and IBIS BULLETTRAX-3D bullet images are compared.

Now the images are scaled properly, allowing for direct comparison.

### **Text Annotations**

Previously, when users navigated from exhibit to exhibit in the Side-by-Side Viewer, any text annotations associated with the images would disappear. Now the text annotations remain visible.

When text annotations are selected or deselected in the MultiViewer, all annotations are now affected whether or not they are visible on the screen.

### **Best Match Position**

When the opening position of an exhibit image is reset to its default position (by clicking Reset in the Side-by-Side Viewer toolbar), the image is now displayed at its best match position if Best Match was selected as the default opening position in the Preferences dialog box.

### **Reimportation of Exhibits**

Previously, a setting on the Data Concentrator or Correlation Server could prevent the reimportation of exhibits when the reimport command was initiated from the Side-by-Side Viewer, MultiViewer, or Navigation tree. This issue has been resolved.

### **Export of Exhibits**

When an exhibit is exported, a message will appear indicating that the export was successfully initiated or that it failed.

### **Printing of Correlation Results**

The following improvements and fixes have been made when printing correlation results:

- Previously, when a print preview was done from the Print Correlation Results dialog box with the Side-by-Side Viewer or the MultiViewer open, the Print Preview window could be hidden behind one of the viewers, giving the impression that the application was frozen. This issue has been resolved.
- The buttons in the Print Preview window now work correctly and the text is displayed correctly.
- The number of pages displayed in the Print Preview window and the Print window now match.

### **Acquisition Technician Permissions**

Permissions for acquisition technicians have been redefined as follows:

- They can set filtering criteria for bullet or cartridge case reference exhibits.
- They cannot export exhibits.
- They cannot import or reimport exhibits.

### **Display Settings**

Changes to the following settings have been made to allow for improved functionality and better display results:

- Because the 2D/3D Rendering and Lighting controls in the Side-by-Side Viewer and MultiViewer do not apply to 2D images, they are now enabled only for 3D images as follows:
	- For cartridge case exhibits, the 2D/3D Rendering and Lighting controls are enabled when the Primer 3D image is visible (reference or test); otherwise, they are disabled.
	- For bullet exhibits, the 2D/3D Rendering and Lighting controls are enabled when a bullet mosaic is visible (reference or test); otherwise, they are disabled.
- If users do not enter a minimum stria length value in the Configure CMS dialog box, a message appears prompting for one to be entered. When users click OK in the message box, the Configure CMS dialog box now stays open. Previously, it would close after clicking OK.
- Case and exhibit numbers are now fully displayed even if they contain the maximum number of characters. Previously, some characters were cut off.
- There is now a maximum number of 60 characters for a report title, which is the number of characters that can fit on a single line in a report.
- Screenshots now appear correctly without image and text overlap.
- If a reference exhibit does not contain any images, the MultiViewer and Side-by-Side Viewer toolbar buttons are now disabled. Previously, an error message would appear if users tried to bring an empty reference exhibit into either viewer.
- When an exhibit contains GEAs but no LEAs, the Minimum LEA Width and Maximum LEA Width in the MultiViewer now shows 0.000. Previously, a long string of numbers would appear if an exhibit contained only GEAs.
- The tooltips for Filters and Search criteria now refresh properly when criteria is removed or changed.

### **Display Improvements**

Improvements have been made in all languages to various parts of the user interface to make terminology consistent and easier to understand.

Some of the improvements that have been made are as follows:

- Misspelled words have been corrected.
- Help buttons have been checked to make sure that they open the corresponding Help topic.
- Text has been checked to make sure that it is displayed in full and appears in the correct language.
- When unapplying filters using the context menu, the corresponding tooltip now appears in the status bar.
- In the Firearms by Make standard template description, "acquired date" has been changed to "creation date".
- The Help button in the Filter Correlation Requests window now opens the correct Help topic.
- The Filter fields are now listed in alphabetical order, making specific filters easier to find.
- The tooltip that appears when the pointer is hovering over the Reference Exhibit icon in the toolbar has been changed from "Set Ref." to "Set as Reference Exhibit".
- The tooltip that appears when the pointer is hovering over an exhibit number in the MultiViewer (with Exhibit Details selected from the Display Guides) has been changed from "Exhibit Information" to "Exhibit Details".
- The title of error messages is now "IBIS MATCHPOINT+ Error".
- Search results for bullet calibers now display two columns: Bullet Caliber, Start and Bullet Caliber, End. Previously, bullet caliber search results displayed only one column: Bullet Caliber.

### **Invalid Characters**

An invalid character error message now appears under the following circumstances:

- If a period is included in a report name.
- If a quotation mark is included in a file name when exporting an image.
- If a colon, quotation mark, forward slash, backslash, or angle bracket is included in a file name when saving a screenshot.

### **Invalid Values in the Preferences Dialog Box**

If users try to enter an invalid value in the Preferences dialog box, they are now forced to enter a valid value. Previously, the application would freeze if they did not reenter a valid value.

### **Error Handling for Signature Extraction and Bullet Image Compression**

To help remedy errors that may be encountered during signature extraction or the compression of bullet images, a file is created to capture the data and parameters that were generated for the process. The file is saved on the workstation and can be used by FT Support to help resolve an issue.

## Known Issues

The following issues are known to exist in MATCHPOINT+ 2.3 Service Pack 1 and MATCHPOINT+ 2.3 and will be resolved in an upcoming version.

### **Refresh Issue**

When a MATCHPOINT+ Analysis Station is connected to a Correlation Server, changes replicated to the Correlation Server do not automatically appear in the MATCHPOINT+ application. As well, the status of correlation requests are not updated automatically.

Work-around: Click Refresh (F5).

### **Cases Displayed in the Navigation Tree**

The Navigation tree does not display all cases if there are more than 60000 cases.

### **Use of Underscore Character in a Search**

The underscore (\_) character is used as a wildcard character in a search so it cannot be used as a character in a search.

### **User Preferences**

Users cannot overwrite Administrator-imposed values. If a user tries to override Administrator-imposed values, no feedback is provided.

### **Filter Names on the Correlation Server**

When a case status filter is created on a MATCHPOINT+ Analysis Station connected to a Data Concentrator, the filter will not be visible when MATCHPOINT+ is connected to a Correlation Server. If users try to create the a filter with the same name when MATCHPOINT+ is connected to a Correlation Server, an error message will appear stating that the filter cannot be created.

Although this functionality is correct, the error message does not give detailed information about why the filter cannot be created. Users should check to see if a filter with the same name exists on MATCHPOINT+ when connected to a Data Concentrator.

### **Hit Creation Failure**

Creating a hit on MATCHPOINT+ may sometimes fail. A subsequent attempt to create the same hit will succeed.

# Getting Help

# Using the Help System

The MATCHPOINT+ Help system contains reference information on the application's interface elements, commands, and menu items.

To open Help within MATCHPOINT+, do one of the following:

- From the menu bar, click  $\text{HeIp} > \text{HeIp}$ .
- Press F1.
- In a window or dialog box, click Help.
- On the toolbar, click Help.

To open Help from outside the MATCHPOINT+ application:

• From the Windows Start menu, select Programs > Forensic Technology > IBIS MATCHPOINT+ > Help > IBIS MATCHPOINT+ Help.

# Contacting Global Customer Services

For information about the MATCHPOINT+ system requirements, or for product support, contact Global Customer Services. You can contact us by phone, fax, or email.

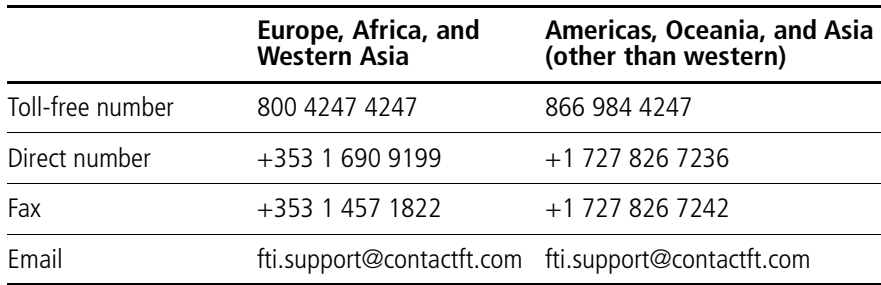

# RELEASE NOTES

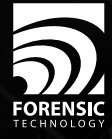

© 2012 Forensic Technology WAI Inc. All rights reserved. IBIS® MATCHPOINT+™ 2.3 Release Notes IBIS, the IBIS logo, and MATCHPOINT+ are either registered trademarks or trademarks of Forensic Technology WAI Inc. in the United States and/or other countries.